## **How to Add Caption**

Instructions on how to add caption file for your video.

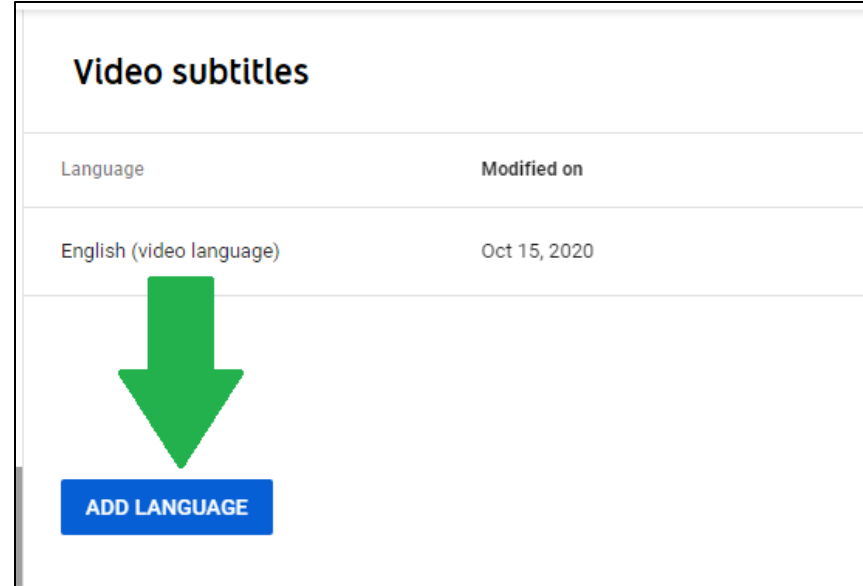

To add a caption file to your video, click on **Add Language**.

A language selection menu should pop up. Select the language for the video file you are uploading.

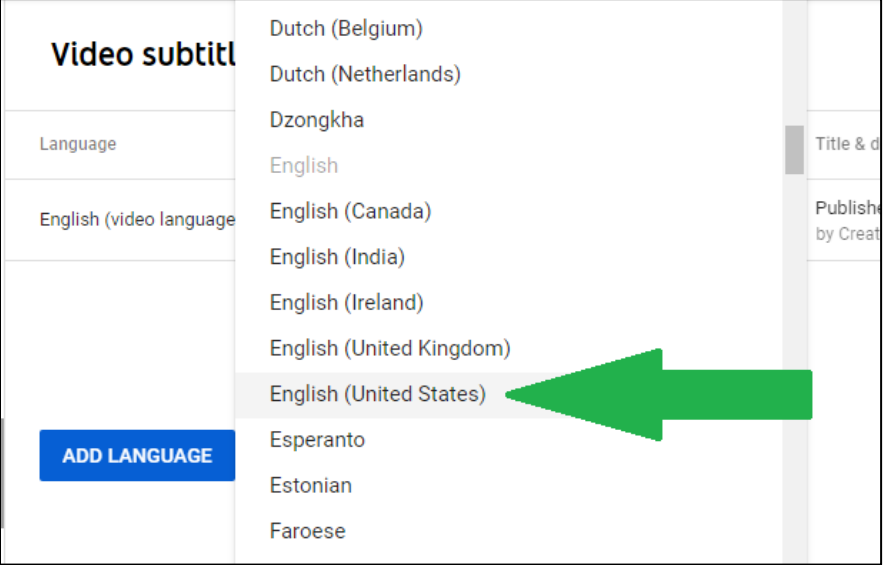

After you select the language, the Video Details screen should refresh and your video language will appear in the list. Now, click Add.

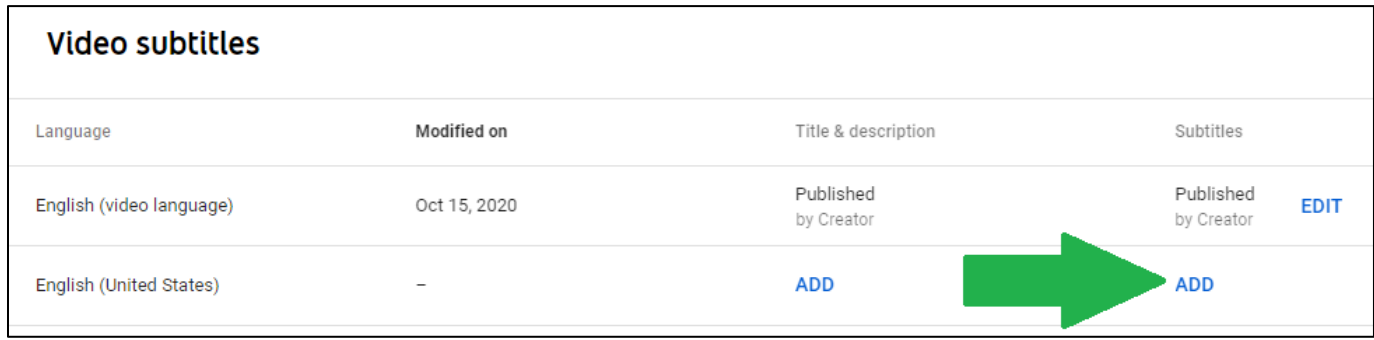

You should see the upload screen. Now, select **Upload File**.

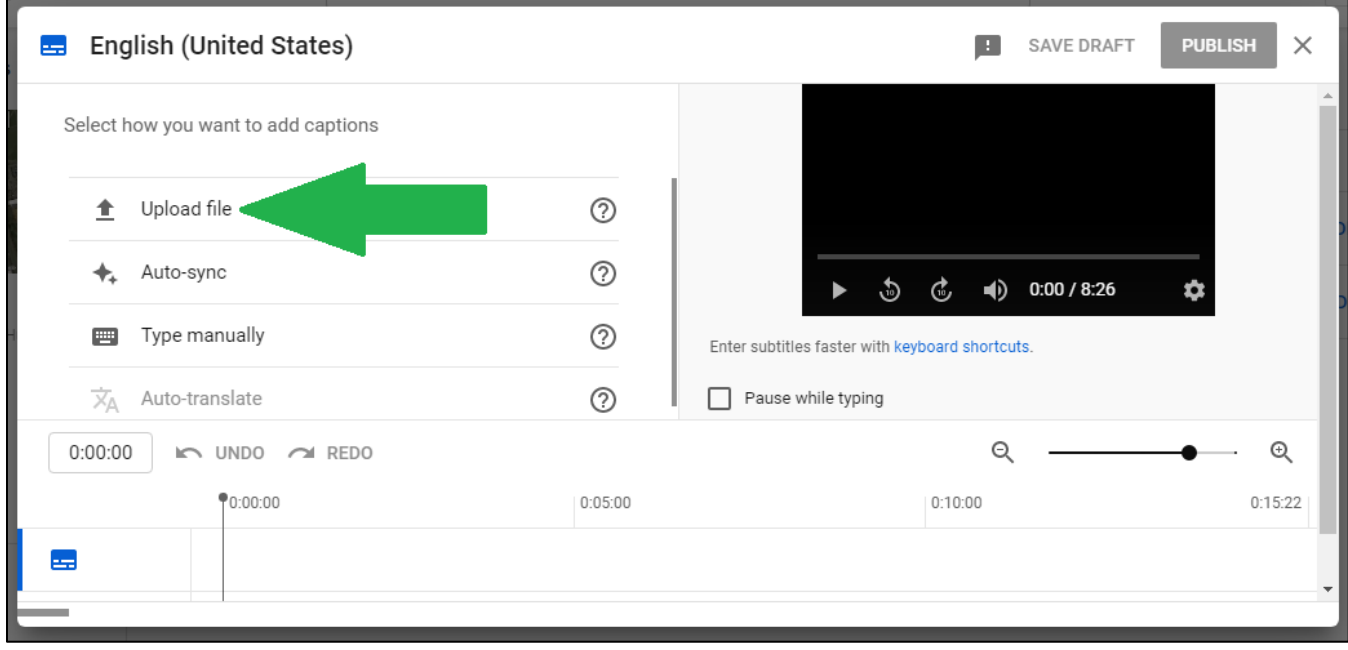

The **Select Subtitle File Type** should pop up. Make sure **With Timing** is selected. Now, click **Continue** to locate your SRT file.

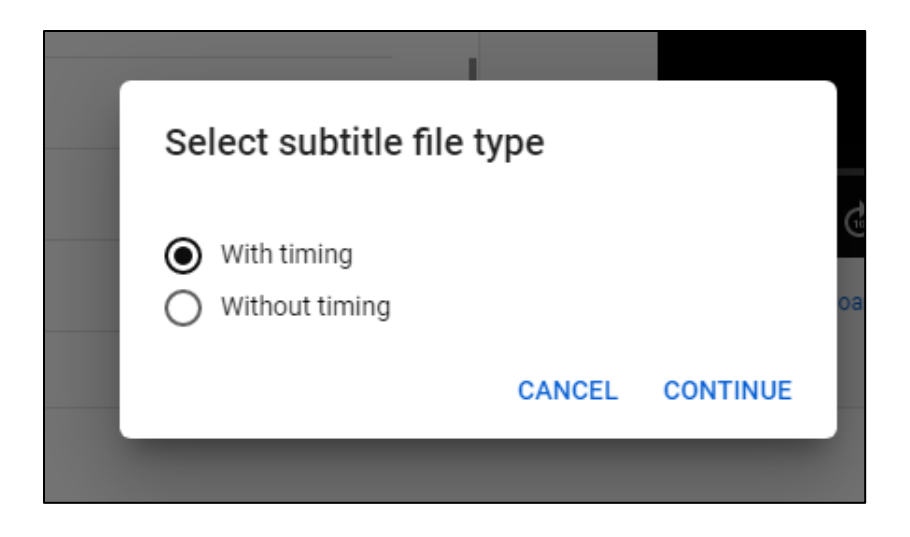

The File Explorer screen should pop up. Select the folder where you have you SRT file and then select the file. Then click Open.

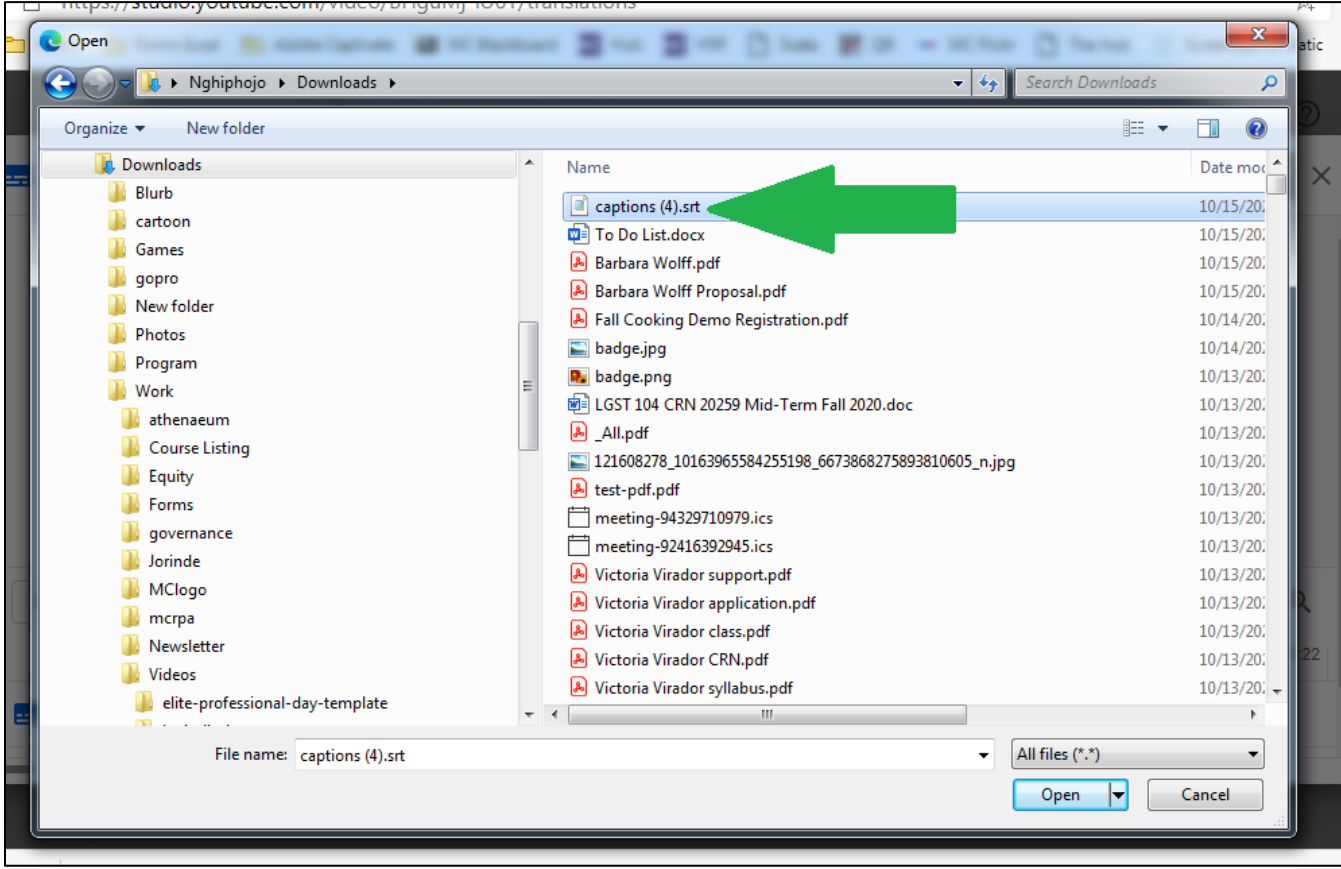

You should now be taken back to the subtitles edit screen, and you should see the caption texts from your SRT file appear. If you need to make any edits, you can do so. Otherwise, just click on Publish.

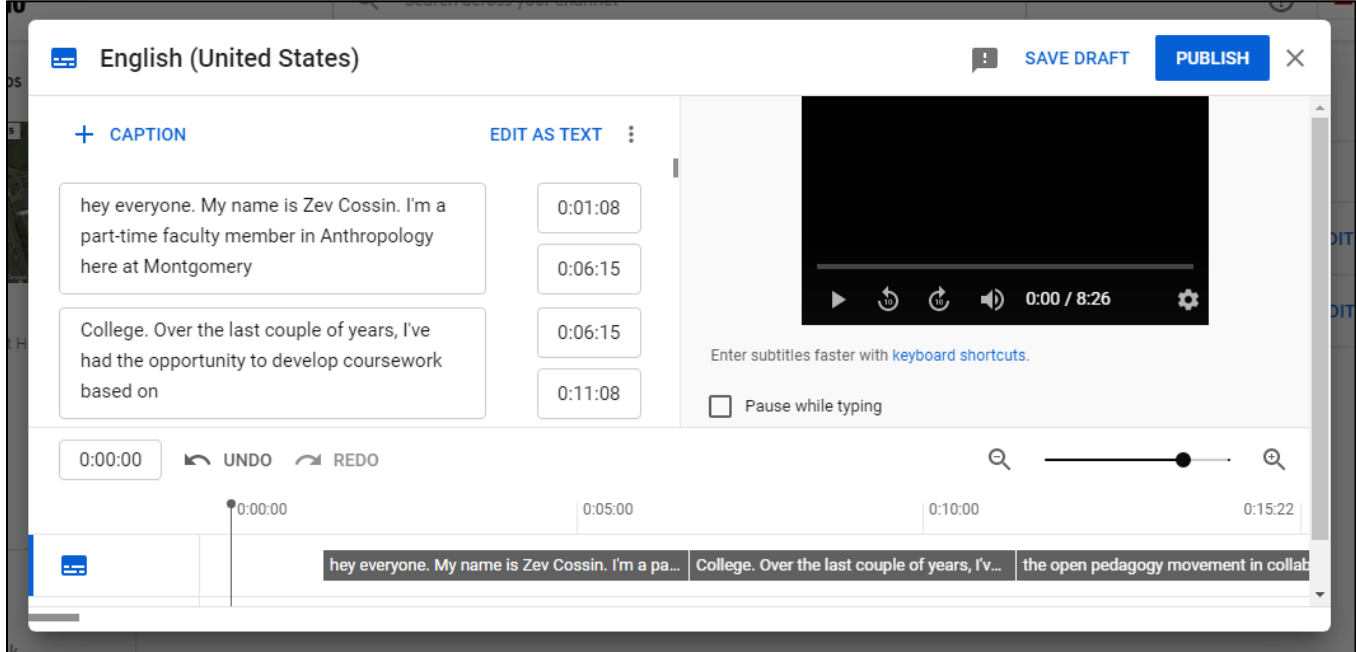

You should now see the uploaded caption file on your Video Details page.

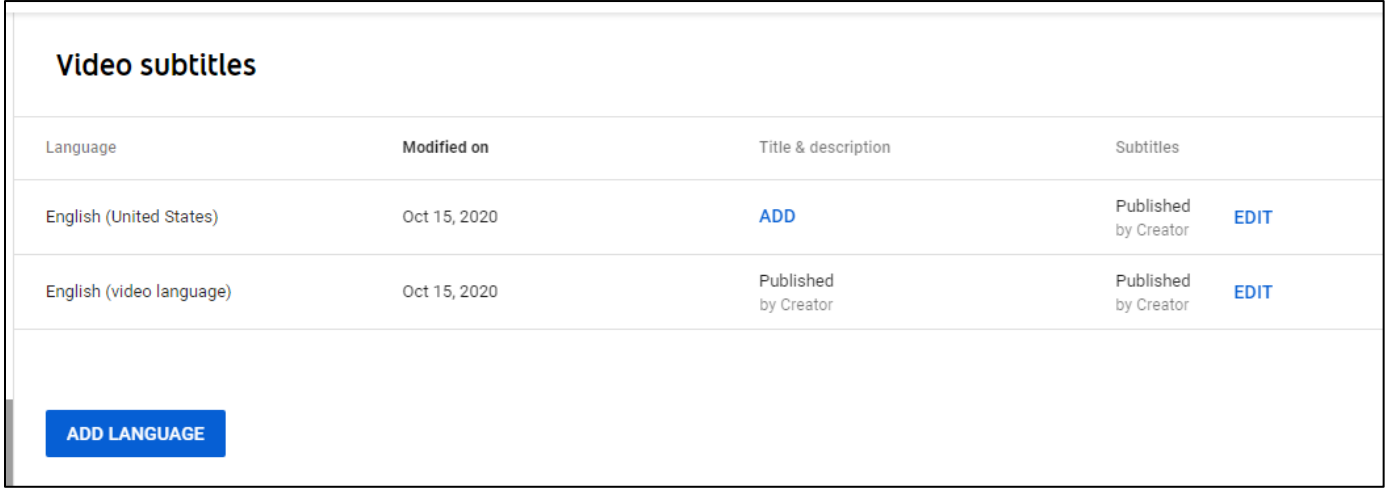